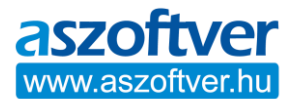

# **Windows aktiválása telefonon:**

Az aktiválás csak akkor fog sikerülni, ha a termékkulcshoz megfelelő programot próbálja aktiválni (pl.: Home, Home N vagy Pro, Pro N). A termékkulcs csak az egyik verzióhoz jó, a többihez nem.

Csak frissen telepített Windows 10 esetén garantálható az aktiválás sikeressége. Régi telepítésű, vagy aktivátor programokkal aktivált, Windows 10 esetén lehetnek aktiválási problémák.

Ha Windows 7 vagy 8 programról frissített Windows 10 programra, akkor ez a termékkulcs nem lesz aktiválható. A Windows 7/8-ról frissített Windows 10 aktiválásához más típusú termékkulcs szükséges.

A telefonos aktiválásnál ezek nagyon fontosak:

A termékkulcs megadása után a hibaelhárítási lehetőséget kell választani. A hibaelhárítás után tudja a telefonos aktiválást választani. Meg kell adni a régiót a legördülő listamezőben. A +36 1 267 4636-os telefonszámot érdemes hívni, mert az ingyenes szám néha megszakad.

### **A telefonos aktiválás során, ezeket a lehetőségeket kell választani:**

- **1-es gomb**: otthoni felhasználók (akkor is ezt az opciót kell választani, ha cégként vásárolt és céges felhasználásra aktivál)
- **1-es gomb**: aktiválni próbálja a Microsoft szoftverét és az nem sikerül
- **1-es gomb**: Windows aktiválása
- **1-es gomb**: Windows 10-et próbálja aktiválni
- **1-es gomb**: frissített előzőleg Windows 10 rendszerre
- **2-es gomb**: nem hibakódot kapott
- **1-es gomb**: aktiválási varázsló nyitva van

Az automata kérni fogja a több blokkból álló telepítési azonosítót.

Ha az aktiváló központ megkérdezi, hogy hány különböző számítógépre volt telepítve az operációs rendszer, akkor a **0 (nulla)** számot kell megadni.

Az automata aktiválási központ ellenőrzi a termékkulcsot, majd lediktálja a visszaigazolási kódot. Ezt a kódot kell beírni az aktiválási varázslóba.

Az aktiváló kód beírása után, kattintson a Windows aktiválása gombra. Ha az aktiválás sikeres, lerakhatja a telefont.

### **Windows aktiválási állapotának lekérdezése:**

- A Windows 10 start menü melletti keresőbe írja be: CMD
- A megjelenő CMD (parancssor) ikonján nyomjon jobb egérgombot és válassza a "futtatás rendszergazdaként" lehetőséget.
- A megnyíló fekete CMD ablakban a villogó kurzorhoz másolja be az alábbi parancsot, majd nyomjon "enter-t": slmgr -dlv (azaz: slmgr (szóköz) -dlv)
- Az adatok beolvasása eltarthat 5-10 másodpercig, majd megjelenik az eredmény.

### **Termékkulcs aktiválási hiba bejelentése:**

Küldje el nekünk, e-mail üzenetben a CMD ablakban kapott aktiválási állapot eredményéről és a hibákról készített képernyőfotókat, valamint a telefonos aktiválásnál kapott elutasítás szövegét (pl., ha az automata ezt mondja: nem tudjuk folytatni ezt a beszélgetést, mert a nyilvántartásunk szerint a termék…)

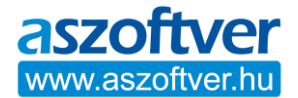

## **Termékkulcs eltávolítása:**

- A Windows 10 start menü melletti keresőbe írja be: CMD
- A megjelenő CMD (parancssor) ikonján nyomjon jobb egérgombot és válassza a "futtatás rendszergazdaként" lehetőséget.
- A megnyíló fekete CMD ablakban a villogó kurzorhoz másolja be az alábbi parancsot, majd nyomjon "enter-t": slmgr -upk
- A termékkulcs/licenc eltávolítása után, javasolt a számítógép újraindítása.